## **9.2 Review Online Contract on FWL Maintenance**

**Purpose**: Use this document as a reference for how to use the Maintain Faculty Workload Page.

Once a contract has been generated it can be reviewed on the Maintain Faculty Workload page. Colleges not using the Automated Approval process, may also use this page to Approve or Rescind contracts individually. Colleges using the Automated Approval process may use this page to submit contracts for approval.

**Audience**: Class Scheduling Staff, HR/Payroll Staff.

You must have at least one of these local college managed security roles:

- ZD FWL View Cnt Calc
- ZZ FWL Contract Approve
- ZZ FWL Contract Calc
- ZZ FWL Contract Gen
- ZZ FWL Contract Submit
- ZZ FWL Pay Processing

If you need assistance with the above security roles, please contact your local college supervisor or IT Admin to request role access.

## **Review Online Contract on FWL Maintenance**

## **Navigation: NavBar > Navigator > Curriculum Management > CTC Custom > Faculty Workload > Faculty Workload Transactions > Maintain Faculty Workload**

- 1. The **Maintain Faculty Workload** search page displays.
- 2. Search for existing instructors:
	- **Empl ID:** Enter the ID or use the Look Up.
	- **Academic Institution:** Enter or use the Look Up.
	- **Term:** Enter the term or use the Look Up.
	- **Last Name**: Enter 1 or more characters to search by last name.
	- **First Name**: Enter 1 or more characters to search by first name.

3. Select the **Search** button to view a list of all instructors and/or terms that meet the entered search criteria.

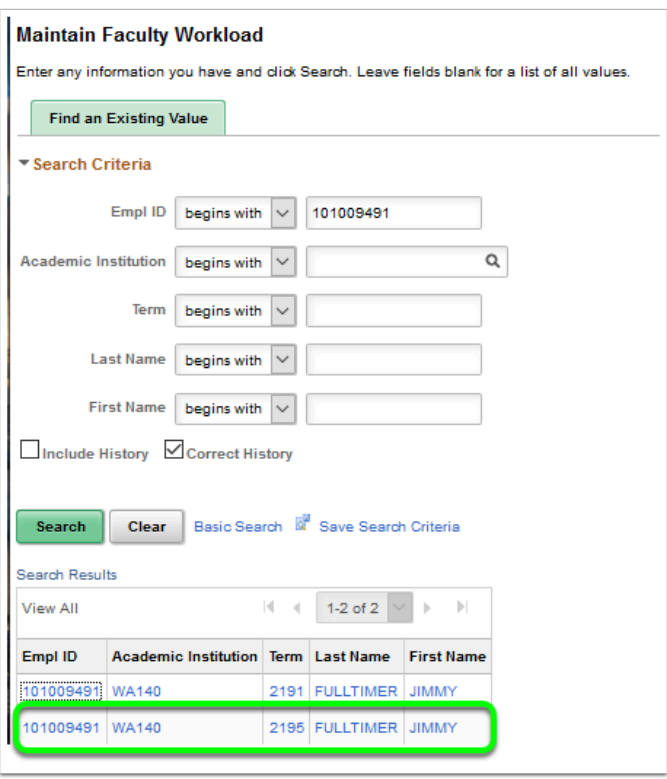

- 4. The **Maintain Faculty Workload** page displays.
- 5. On the **HCM Data Page** tab, in the HCM Data Contract Info section, all generated contracts are displayed.
- 6. Select the **View Contract** link to access the administrative staff view of the online contract (appointment letter).

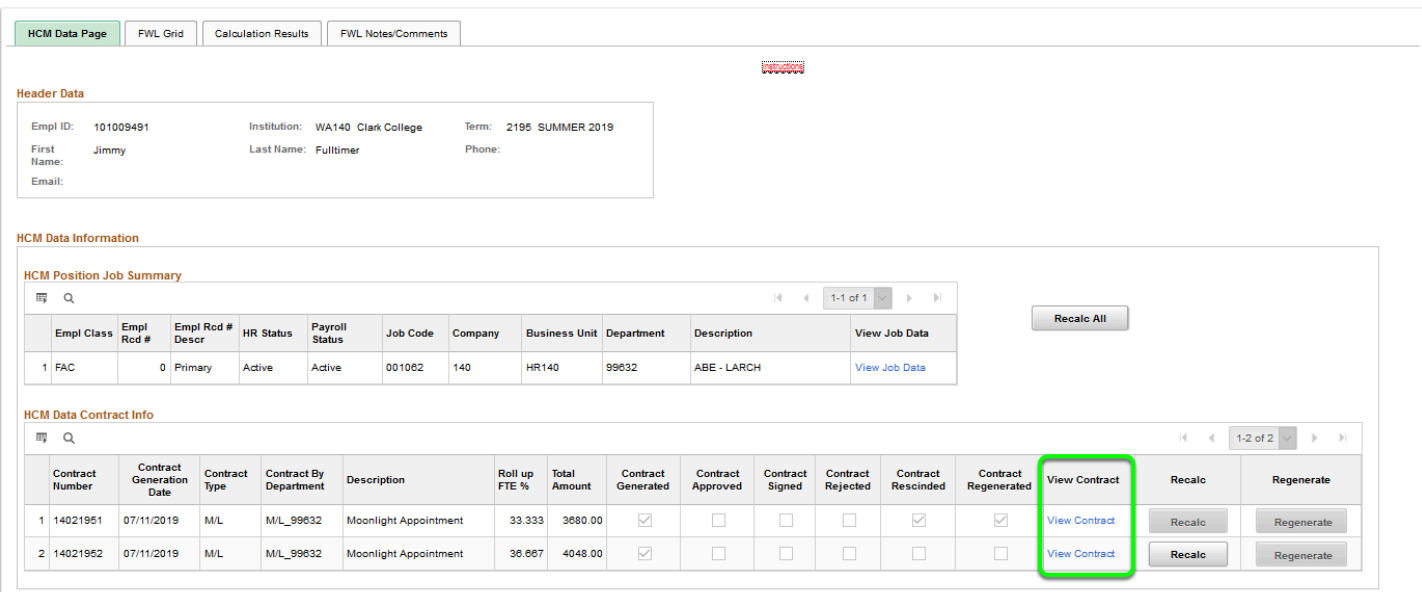

- 7. The **Contract Information** page displays.
- 8. To exit and do nothing, select the **Return** button.
- 9. If entering a comment visible to the instructor on their contract is desired, enter the comment in the comment box and Select the **Save** button.
- 10. Colleges not using the Automated Approval process can **Approve** or **Rescind** a contract on this page by selecting the appropriate buttons.
- 11. If a contract has been rescinded, the **Display check box** controls whether or not the rescinded contract will display on the Faculty Center.
- 12. To view what actions have been taken on this contract Select the **Contract Audit History**  link.

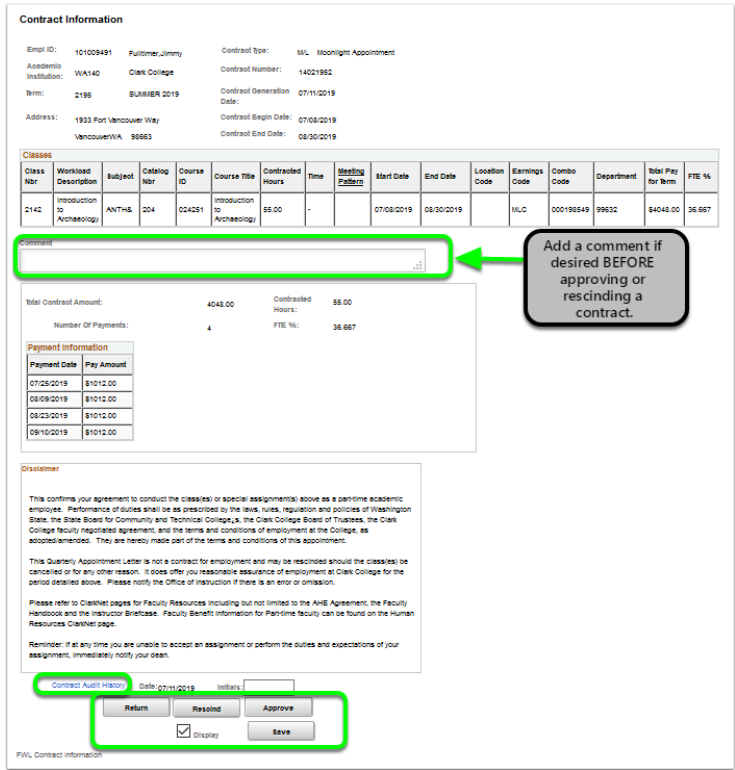

- 13. The **Contract Audit History** pagelet displays.
- 14. Select the **Return** button to return to the **Contract View** page.

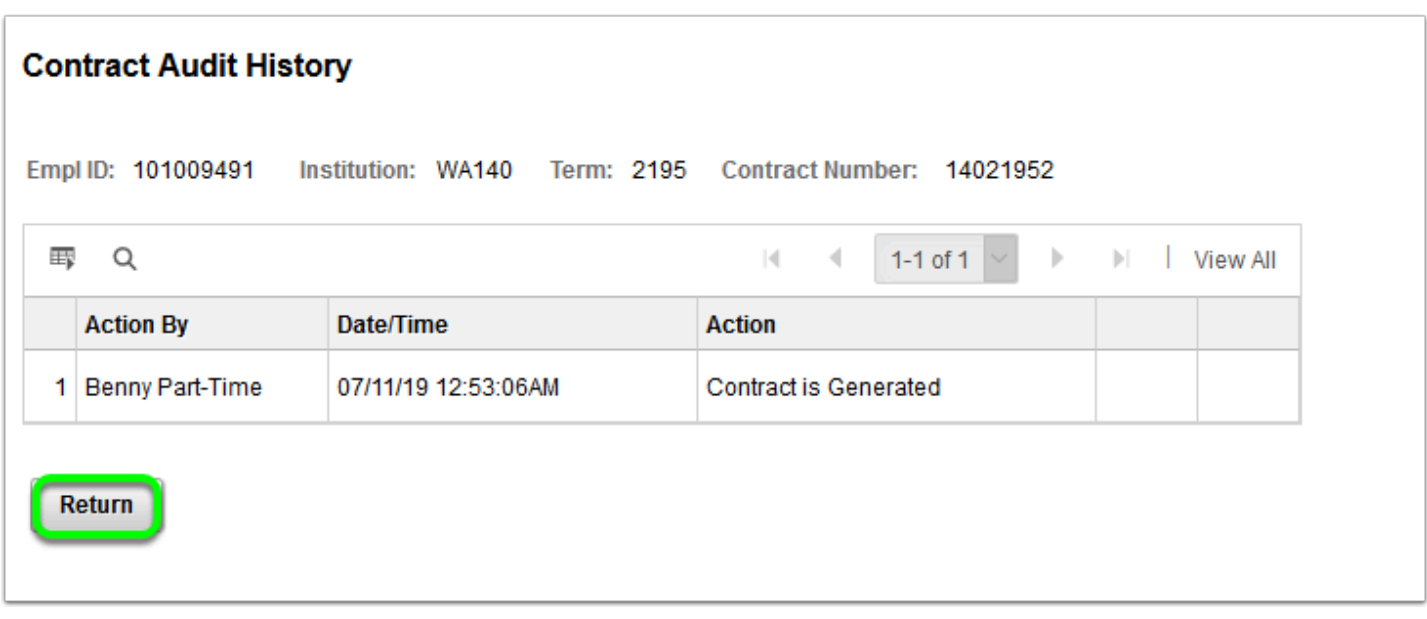

- 15. The process to review online contract information from the FWL maintenance page is now complete.
- 16. End of procedure.